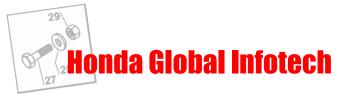

| 1. STARTING2                                |
|---------------------------------------------|
| 1.1 Contents of CD-ROMs                     |
| 1.2 Starting Honda Global Infotech          |
| 1.3 Identifying product families            |
| 1.4 Global Infotech toolbar                 |
| 1.5 Menu bar 5                              |
| 1.5.1 "File" menu5                          |
| 1.5.2 Menu "Ajustements" 5                  |
| 1.5.3 "View" menu5                          |
| 1.5.4 "Help" menu5                          |
| 2. SPARE PARTS CATALOGUE                    |
| 2.1 Select one or more machines             |
| 2.2 Parts catalogue tool                    |
| 2.2.1 Moving                                |
| 2.2.2 Magnifying and reducing a drawing     |
| 2.2.3 Changing the selected model / type 10 |
| 2.2.4 Printing a block                      |
| 2.2.5 Context menu 11                       |
| 2.2.6 Information on parts                  |
| 2.3 Part search functions                   |
| 2.3.1 Search for part number                |
| 2.3.2 Search for part name 14               |
| 3. MANUALS, HANDBOOKS AND CIRCULARS         |
| 3.1 Introduction to Adobe Acrobat Reader®   |
| 3.1.1 Toolbar 15                            |
| 3.2 Searching for a document16              |
| 3.3 Direct access to workshop manuals 17    |
| 3.4 Direct access to technical circulars 17 |
| 3.5 Introduction to parts catalogues 17     |
| 3.6 Viewing variation tables 17             |

| 4. | OF  | RDER / ESTIMATE                                                       | 18 |
|----|-----|-----------------------------------------------------------------------|----|
| 4  | 4.1 | "Order form" window                                                   | 18 |
|    |     | 4.1.1 Toolbar                                                         | 19 |
| 4  | 4.2 | Setting system parameters                                             | 20 |
|    |     | 4.2.1 Address book                                                    | 20 |
|    |     | 4.2.2 Logo                                                            | 22 |
|    |     | 4.2.3 Discount codes (countries concerned)                            |    |
|    |     | 4.2.4 VAT rate                                                        |    |
|    |     | 4.2.5 Installing the price CD-Rom                                     |    |
|    |     | Adding parts to an order                                              |    |
|    |     | Searching for a part price                                            |    |
|    |     | Calculation window (Not available in the United Kingdom)              |    |
| 4  | 4.6 | Editing an order                                                      |    |
|    |     | 4.6.1 Adding a line manually                                          |    |
|    |     | 4.6.2 Deleting a line                                                 |    |
|    |     | 4.6.3 Modifying a line                                                |    |
| 4  | 4.7 | Editing an estimate or an invoice                                     | 29 |
|    |     | 4.7.1 Adding labour / minor supplies / accessories, etc               |    |
|    |     | ("Order form" window).                                                | 29 |
|    |     | 4.7.2 Applying a discount or markup to a part                         | ~~ |
|    |     | ("Order form" window)                                                 | 29 |
|    |     | 4.7.3 Applying a total discount to an estimate ("Calculation" window) | 20 |
|    |     | 4.7.4 Displaying estimates ("Calculation" window)                     |    |
|    |     | 4.7.5 Saving orders and estimates / invoices                          | 30 |
|    |     | ("Order form" window)                                                 | 30 |
| 4  | 48  | Exporting an order                                                    |    |
|    |     | 4.8.1 Export window                                                   |    |
|    |     | 4.8.2 Different export formats                                        |    |
|    |     | 4.8.3 Exporting in "OLO" format                                       |    |
| 4  | 4.9 | Printouts                                                             |    |
|    |     |                                                                       |    |

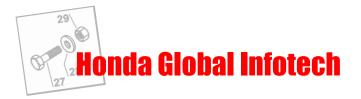

# 1. STARTING

# 1.1 Contents of CD-ROMs

CD-ROMs are organized into four different product groups:

| Group N° | Group    | CD-ROM concerned         |
|----------|----------|--------------------------|
| 1        | Garden   | 1a, 1b, 1c, 1d, 1-1, 1-2 |
| 2        | Industry | 2, 2-1, 2-2              |
| 3        | Marine   | 3, 3-1                   |
| 4        | Motors   | 4, 4-1                   |

Each CD-ROM covers various product families, as follows:

| CD-Rom N° | Туре            | Families covered                                                             |
|-----------|-----------------|------------------------------------------------------------------------------|
| 1a        | Parts catalogue | Lawnmowers, Brushcutters on wheels, Carried brushcutters                     |
| 1b        | Parts catalogue | Riding lawnmowers, Front-cutting lawnmowers, Tractors                        |
| 1c        | Parts catalogue | Tillers                                                                      |
| 1d        | Parts catalogue | Snowthrowers                                                                 |
| 1-1       | Documents       | Lawnmowers, Brushcutters on wheels, Carried brushcutters, Riding lawnmowers, |
| 1-2       | Documents       | Front-cutting lawnmowers, Tractors, Tillers, Snowthrowers                    |
| 2         | Parts catalogue |                                                                              |
| 2-1       | Documents       | Generator sets, Motor-driven pumps, Caterpillar track power carriers         |
| 2-2       | Documents       |                                                                              |
| 3         | Parts catalogue | Outboard motors                                                              |
| 3-1       | Documents       | Outboard motors                                                              |
| 4         | Parts catalogue | Motors                                                                       |
| 4-1       | Documents       | WOUDS                                                                        |

DVD-Roms are organized as follows:

The Global Infotech DVD-Rom contains all of the parts catalogues for the four different product groups (Garden, Industrial, Marine, Motors). The Infotech Documentation System DVD-Rom contains all of the documents other than the parts catalogues as well as the Infotech Documentation System software.

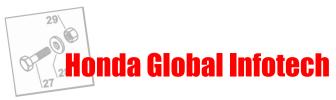

# 1.2 Starting Honda Global Infotech

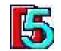

From the "Start", **click on the "Infotech" icon**. A "Honda The Power of Dreams" welcome screen is displayed for about two seconds. Then the product family selection window is displayed.

# 1.3 Identifying product families

| CD-ROM | ICON                                                                                                    | FAMILY               | ICON | FAMILY                      | ICON | FAMILY                        |
|--------|----------------------------------------------------------------------------------------------------|----------------------|------|-----------------------------|------|-------------------------------|
| 1A     |                                                                                                    | LAWNMOWERS           |      | BRUSHCUTTERS<br>ON WHEELS   | PA*  | CARRIED<br>BRUSHCUTTERS       |
| 1B     |                                                                                                    | RIDING<br>LAWNMOWERS |      | FRONT-CUTTING<br>LAWNMOWERS |      | TRACTORS                      |
| 1C     |                                                                                                    | TILLERS              |      |                             |      |                               |
| 1D     | The second second second second second second second second second second second second second second second se | SNOWTHROWERS         |      |                             |      |                               |
| 2      |                                                                                                    | GENERATOR<br>SETS    |      | WATER PUMPS                 |      | CATERPILLAR TRACK<br>CARRIERS |
| 3      | The second second                                                                                               | OUTBOARD<br>MOTORS   |      |                             |      |                               |
| 4      |                                                                                                    | MOTORS               |      |                             |      |                               |

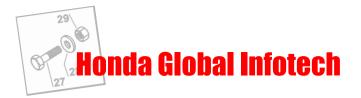

1.4 Global Infotech toolbar

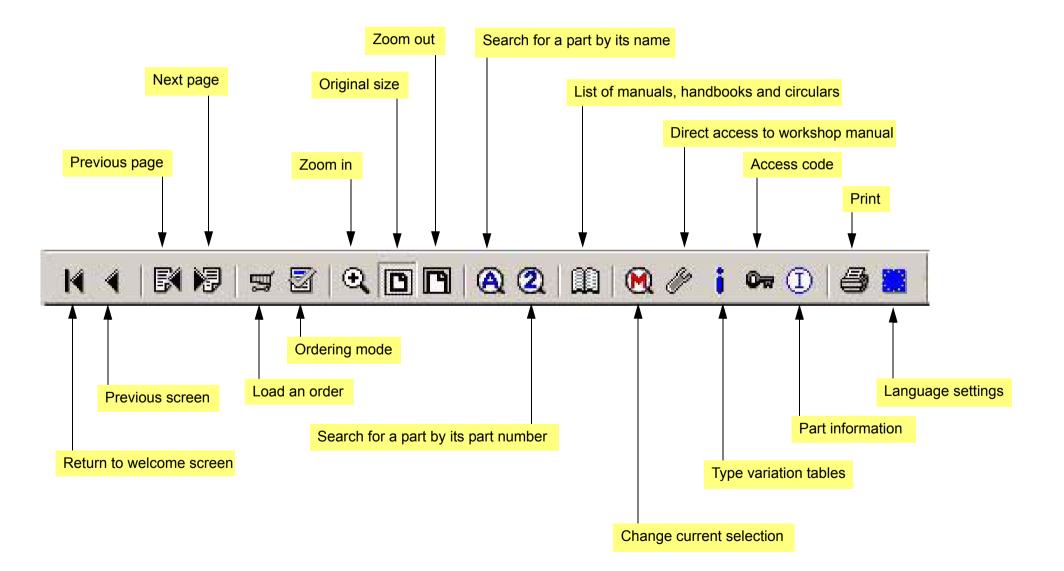

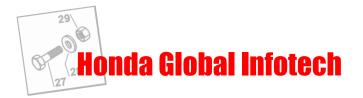

# 1.5 Menu bar

## 1.5.1 "File" menu

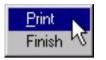

<u>Print:</u> to print the whole page (drawing, F.R.T, parts list), the drawing only, or the parts list only. <u>Finish:</u> to quit Global Infotech.

# 1.5.2 Menu "Ajustements"

| Order Form<br>Ordering |         |   |            |
|------------------------|---------|---|------------|
| Language 🕨             | data    | ۶ | Deutsch    |
| 1                      | program | ۲ | ✓ English  |
| Logo                   |         | - | Français   |
| Copy catalogue         |         |   | Español    |
| VAT code               |         |   | Italiano   |
|                        |         |   | Nederlands |

Order Form: opens the "order form" dialogue box.

Ordering: switches to ordering mode.

Language: changes the language for data and/or the program interface.

<u>Logo:</u> indicates the path to the image representing the logo to be printed on Order Forms and Estimates. <u>Copy Catalog:</u> copies the parts catalogues on the DVD to your hard disk drive (refer to the Installation Manual). <u>VAT code:</u> lets you enter the VAT code that will be printed on your estimates and invoices.

# 1.5.3 "View" menu

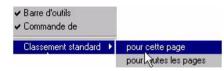

Toolbar: hides or shows the toolbar.

Order: hides or displays the status bar.

Standard service: resets the layout of the windows in the active screen or in all screens.

Note: This function is useful when you have used the "Maximize" function in the context menu. (See section 2.2.4).

## 1.5.4 "Help" menu

Directions for use Introduction <u>Directions for use:</u> opens the directions on how to use Global Infotech (Acrobat document). <u>Introduction:</u> opens the general introduction to parts catalogues (Acrobat document).

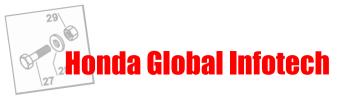

# 2. SPARE PARTS CATALOGUE

## 2.1 Select one or more machines

Before you can display a parts catalogue, you have to select one or more machines. To help you do this, Global Infotech provides many very useful functions.

1. Click on the icon for the family containing the model you are looking for (See table in section 1.3). The models/types selection window appears above the families selection window. (See illustration below).

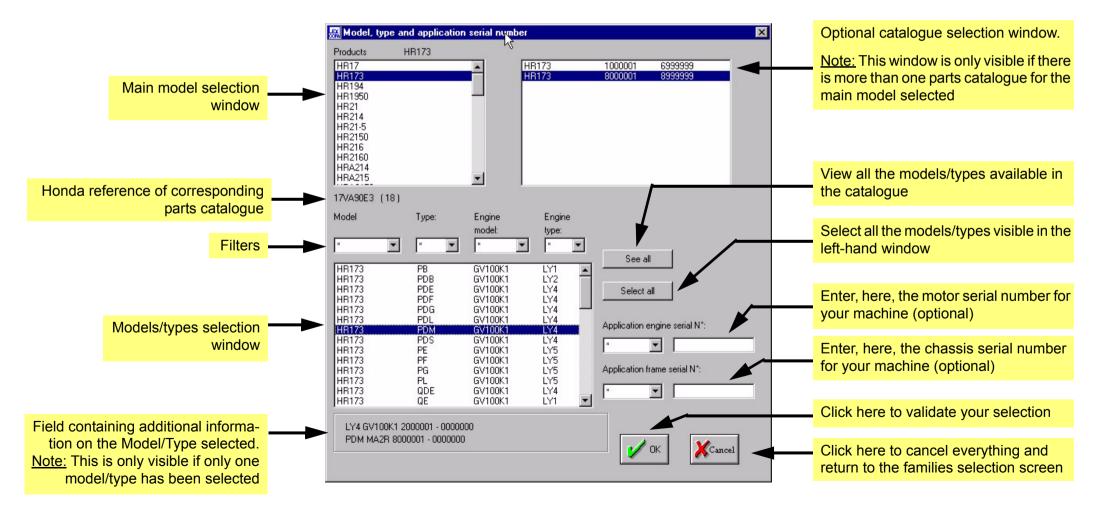

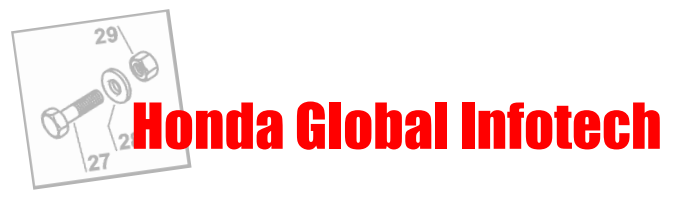

2. First select a model in the main model selection window (See page 6).

If the model selected appears in more than one parts catalogue, a new window is displayed to the right. Select the model you require in that window. <u>Note:</u> You only select one model in this window.

3. Now select the desired models/types in the models/types selection window.

Note: If you want to select more than one model/type, hold down the "Control" key on your keyboard and click on the lines to be selected.

Several tools are provided to help you find your model/type:

- Filters: Click on the button in the dropdown menu and choose the filter criterion. Only models/types matching that criterion will be displayed in the models/types window.

| Modèle:                                                                                                    | Type:                                                                                          | Modèle<br>de moteur:<br>× ▼                                                                                                    | Type de<br>moteur:<br>LY4 ▼                                        | 5 |
|----------------------------------------------------------------------------------------------------|------------------------------------------------------------------------------------------------|----------------------------------------------------------------------------------------------------|--------------------------------------------------------------------|---|
| HR173<br>HR173<br>HR173<br>HR173<br>HR173<br>HR173<br>HR173<br>HR173<br>HR173<br>HR173<br>HR173<br>HR173<br>HR173<br>HR173<br>HR173<br>HR173<br>HR173 | PDE<br>PDF<br>PDG<br>PDL<br>PDM<br>PDS<br>QDE<br>SDE<br>SDE<br>SDG<br>SDG<br>SDL<br>SDM<br>SDS | GV100K1<br>GV100K1<br>GV100K1<br>GV100K1<br>GV100K1<br>GV100K1<br>GV100K1<br>GV100K1<br>GV100K1<br>GV100K1<br>GV100K1<br>GV100K1<br>GV100K1 | LY4<br>LY4<br>LY4<br>LY4<br>LY4<br>LY4<br>LY4<br>LY4<br>LY4<br>LY4 | Ý |

- Serial numbers: These fields can be used to find the model and type of a machine ver quickly when you have its motor and/or chassis serial numbers.

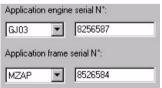

Note: You can combine filters and serial numbers to obtain a more accurate result.

#### 4. Validate your choice by clicking on the "OK" button.

The parts catalogue navigation screen is displayed. The left half contains the table of contents of the parts catalogue and the right half shows thumbnail views of the group selected.

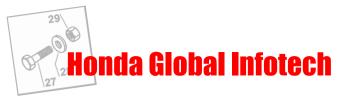

**IMPORTANT:** In Global Infotech, when a text is displayed in blue, this means you can click on it.

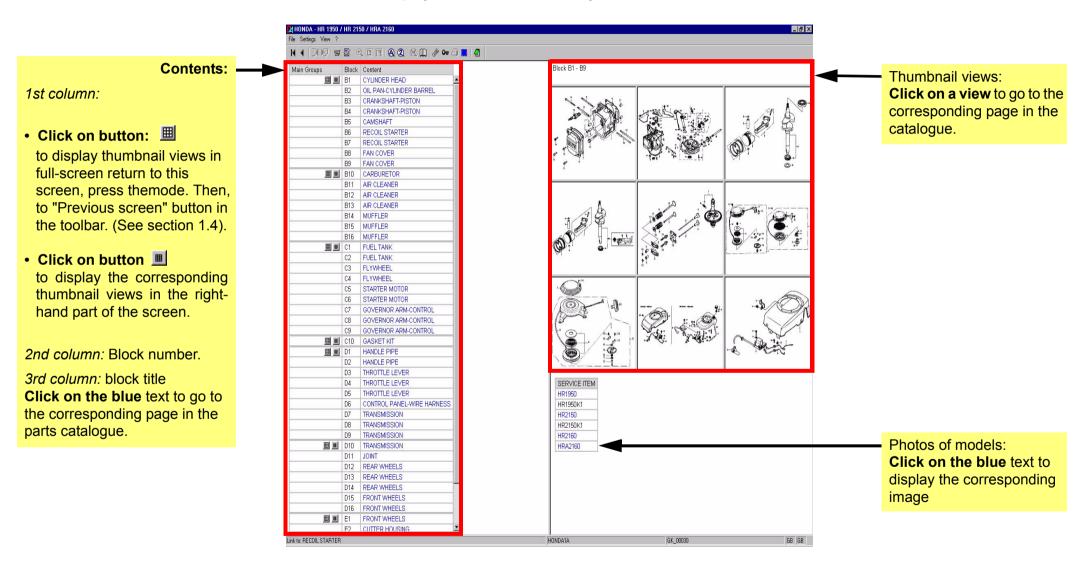

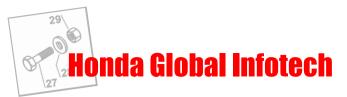

5. Click on the name of the block or on its thumbnail view to go to the corresponding page of the parts catalogue.

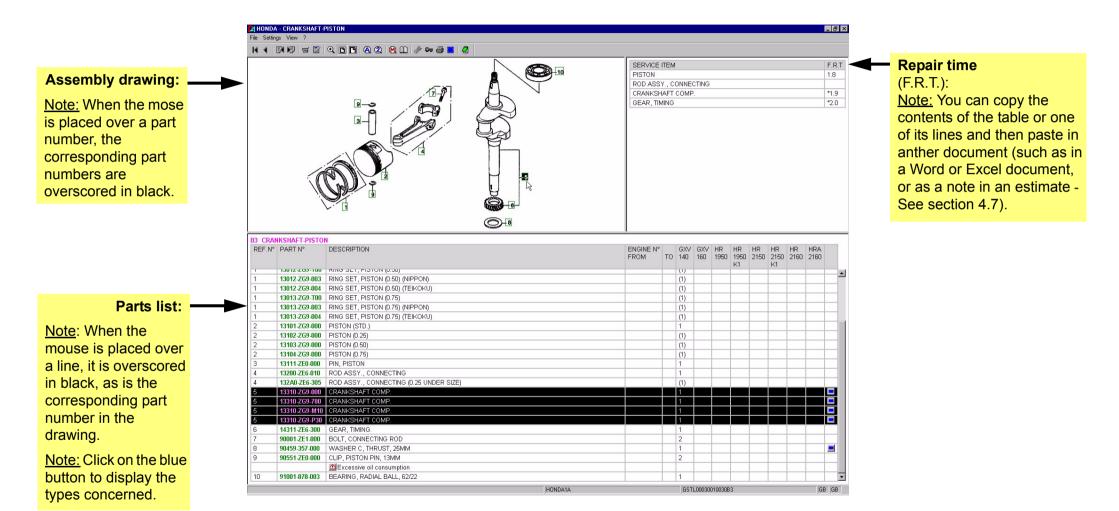

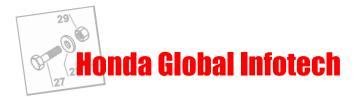

# 2.2 Parts catalogue tool

# 2.2.1 Moving

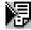

Use the "next page" and "previous page" buttons to move from one block to another.

If you want to go to a block that is further away, it is preferable to return to the catalogue navigation screen. (See page 8).

## 2.2.2 Magnifying and reducing a drawing

To magnify part of the image, click on the "Zoom" button. Click and hold down the left mouse button and then drag with the mouse to frame the area to € be magnified. Then release the mouse button.

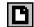

Click on this button to fit the image to the size of the frame.

Click on this button to fit the image to the width of the frame.

#### 2.2.3 Changing the selected model / type

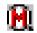

Click on the "Model" button. The models / types selection window appears. Proceed as described in section 2.1 to select another model / type. When you have validated your selection, you return directly to the block you were on.

#### 2.2.4 Printing a block

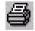

Click on this button to print a block. A new window is displayed, asking you to specify the type of printout you require:

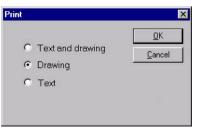

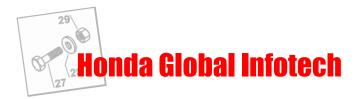

#### 2.2.5 Context menu

The context menu is displayed when you click the right mouse button. The contents of this menu vary according to where you click.

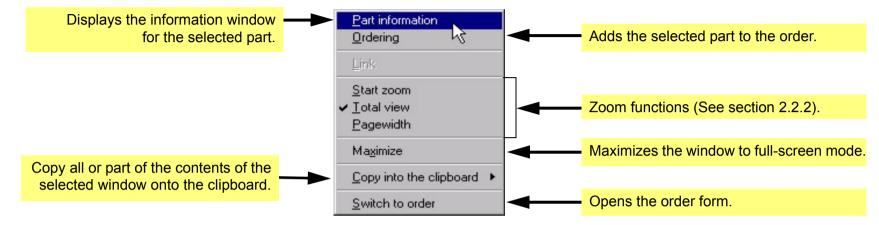

## 2.2.6 Information on parts

The Part information dialogue box is used to order a part, obtain its price and access personal notes.

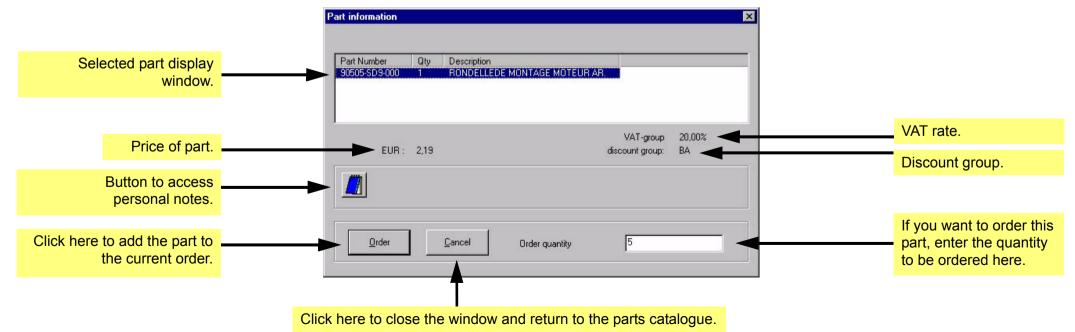

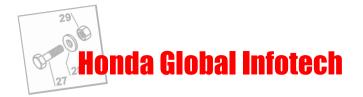

#### **Personal notes:**

#### - Add a note:

Click on the "Notes" button in the "Part information" dialogue box. A new window opens and you can use it to enter your note. When you have finished, save your note by selecting "Save" in the "File" menu.

The note will then be saved on your hard disk, in directory "\Infotech\Notizen\Teile". The file name of the note will be the relevant part number. It is possible to swap notes between several computers equipped with Infotech. All you have to do is directly copy the files contained in the "Teile" directory.

#### - Consult a note:

Click on the notes access button in the "Part information" dialogue box. When a note is available, the button icon is read.

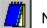

Note not available

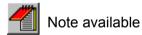

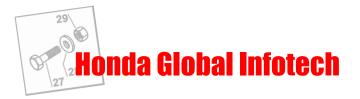

# 2.3 Part search functions

You can search for a part by its part number or its name to identify which machines it is used on.

<u>Note:</u> These functions are only available when you have selected a model. The part search will be carried out on all the catalogues on the CD-ROM you are using. If you have selected a lawn mower, the search will be carried out in all the available catalogues on CD-ROM "1a").

#### 2.3.1 Search for part number

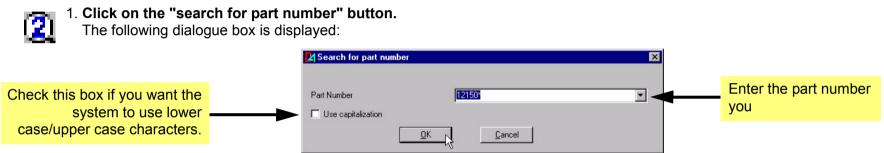

#### 2. Validate by clicking on "OK".

The search result is displayed in the form of a table listing all the blocks in catalogues containing the part searched for as well as the corresponding model.

|                                          | 12150-ZE6-000 1 F11 FILTRE A AIR HR194               |                                                                                                    |
|------------------------------------------|------------------------------------------------------|----------------------------------------------------------------------------------------------------|
|                                          | 12150-ZE6-000 1 F11 FILTRE A AIR HR194               |                                                                                                    |
|                                          | 12150-ZE6-000 1 F11 FILTRE A AIR HR194               | Lines without a button correspond                                                                               |
|                                          | 12150-ZE6-000 1 F11 FILTRE A AIR HI 4                | the second second second second second second second second second second second second second second second se |
|                                          | 12150-ZE6-000 1 F11 FILTRE A AIR HR194               | the model currently selected. To v                                                                              |
|                                          | 12150-ZE6-000 1 F11 FILTRE A AIR HR194               | the relevant block, click on the blue                                                                           |
|                                          | 12150-ZE6-000 🔳 1 F11 FILTRE A AIR HR194K1           |                                                                                                    |
|                                          | 12150-ZE6-000 🔳 1 F11 FILTRE A AIR HR194K1           | of the block.                                                                                                   |
| Click on the button to view the blockfor | 12150-ZE6-000 🔳 1 F11 FILTRE A AIR HR194K1           |                                                                                                    |
| the part catalogue.                      | 12130-220 🔳 1 F11 FILTRE A AIR HR194K1               |                                                                                                    |
| life part catalogue.                     | 12150-ZE6-000 🔳 1 F11 FILTRE A AIR HRA214JPN         |                                                                                                    |
|                                          | 12150-ZE6-000 🔳 1 F11 FILTRE A AIR HRA214JPN         |                                                                                                    |
|                                          | 12150-ZE6-000 🔳 1 🔫 FILTRE A AIR HRA214JPN           | Part number in the block.                                                                                       |
|                                          | 12150-ZE6-000 🔳 1 F11 FILTRE A AIR HRA214JPN         |                                                                                                    |
|                                          | 12150-ZE6-000 🔳 1 B16 FILTRE A AIR GXV120 -> HR194K1 |                                                                                                    |
|                                          | 12150-ZE6-000 🔳 1 F11 FILTRE A AIR HR214JPN          |                                                                                                    |
|                                          | 12150-ZE6-000 💻 1 F11 FILTRE A AIR HR214JPN          |                                                                                                    |
|                                          | 12150-ZE6-000 III 1 B16 FILTRE A AIR GXV120 -> HR214 |                                                                                                    |
|                                          | 12150-ZE6-000 🔳 1 F11 FILTRE A AIR HR214JPN          | Number of the company statistics is to a                                                                        |
|                                          | 12150-ZE6-000 🔳 1 F11 🔫 TRE A AIR HR214JPN           | — Number of the corresponding bloc                                                                              |
|                                          | 12150-ZE6-000 🔳 1 F11 FILTRE A AIR HR214JPN          |                                                                                                    |

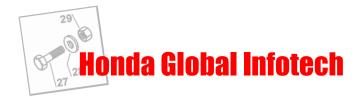

#### 2.3.2 Search for part name

1. Click on the "Search for name" button.

The following dialogue box is displayed:

|                                                               |      | Search for name |                  | Enter the name you require here. |                                                                                 |  |
|---------------------------------------------------------------|------|-----------------|------------------|----------------------------------|---------------------------------------------------------------------------------|--|
|                                                               |      |                 |                  |                                  | Note: You can use the i*î character to                                          |  |
| Check this box if you want the system to use lower case/upper | Name | Name            | CARBURETOR ASSY* |                                  | replace part of the text. For example:<br>enter *CARBU* to search for all names |  |
| case characters.                                              |      |                 | <u> </u>         |                                  | containing the letters "CARBU".                                                 |  |

#### 2. Validate by clicking on "OK".

If you used the "\*" symbol in the name, an intermediate dialogue box appears (see below). All the names matching the criterion entered are listed. Select from the names matching your search and then validate with "OK".

| CARBURETOR ASSY.<br>CARBURETOR ASSY. (BB07A A)<br>CARBURETOR ASSY. (BB07A B)<br>CARBURETOR ASSY. (BB31A A)<br>CARBURETOR ASSY. (BB31A B)<br>CARBURETOR ASSY. (BB60A A)<br>CARBURETOR ASSY. (BB62A C)<br>CARBURETOR ASSY. (BB62A D)<br>CARBURETOR ASSY. (BB62B C)<br>CARBURETOR ASSY. (BB62B D)<br>CARBURETOR ASSY. (BB64A B) |   |
|----------------------------------------------------------------------------------------------------|---|
| CARBURETOR ASSY. (BE03A A/B)<br>CARBURETOR ASSY. (BE03A C)<br>CARBURETOR ASSY. (BE03A D/F)<br>CARBURETOR ASSY. (BE40A A)                                                                                                    | - |

3. The result is displayed directly in the form of a table in the same way as for a search for part reference (See section 2.3.1).

<u>Tip:</u> This search for a name is especially useful when you want to find a machine model by its carburettor number. type the number of the carburettor between two "\*", in the search field. The result will consist of a table containing the models on which that carburettor is fitted.

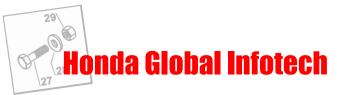

# 3. MANUALS, HANDBOOKS AND CIRCULARS

With Global Infotech, you can display various types of documents: user manuals (OM), workshop manuals (SM), workshop manual supplements (SUP), fitting instructions (SU), workshop manual updates (SMN) and technical circulars (SB).

All these documents are in Adobe Acrobat Reader<sup>®</sup>. Global Infotech therefore uses the Adobe Acrobat Reader<sup>®</sup> software to display them. This software, supplied with Global Infotech, is free of charge and is installed automatically when you install Global Infotech.

# 3.1 Introduction to Adobe Acrobat Reader®

This software is very simple to use. It allows you to consult and print all the documents included in Global Infotech (except for spare parts catalogues). The Adobe Acrobat Reader® software is automatically started up as soon as you select a document in Global Infotech. (See section 3.2). By default, when a document is opened under Adobe Acrobat Reader®, the opening page is always the table of contents. Click on the chapter you require:

the document opens at the corresponding page. Use the Adobe Acrobat Reader® toolbar to move in the document.

There are two ways of returning to Global Infotech:

- 1. If you want to leave the current document open so that you can consult it later: use the key combination "Alt" +"Tab" to switch from one software to the other or click on the Infotech button in your Windows taskbar (at the bottom of your screen).
- 2. If you want to close the current document and return to Global Infotech: select "Quit" in the "File" menu under Adobe Acrobat Reader®.

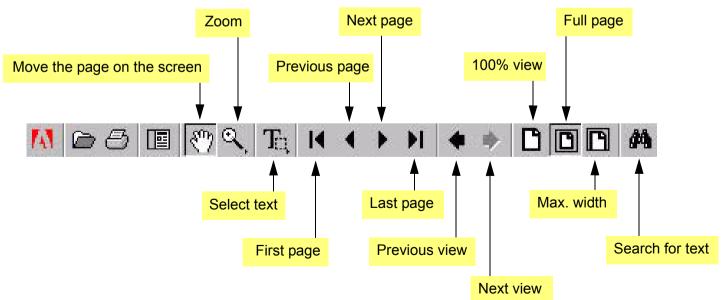

## 3.1.1 Toolbar

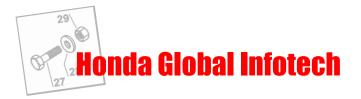

# 3.2 Searching for a document

Note: You can only search for a document when you have selected a model. The part search is carried out on the catalogues on the CD you are using. (If you have selected a lawn mower, the document search window displays all the documents available for the models included on CD-ROM 1a).

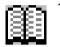

1. After selecting a model, click on the "Documents" button.

The "Documents" dialogue box appears:

|                                                                                                    | 🔜 Doc                                                                                       | umen | ts                                                                                                    |   |                                                                                                    |      |            |                                                                                                    |           | ×         |
|----------------------------------------------------------------------------------------------------|---------------------------------------------------------------------------------------------|------|----------------------------------------------------------------------------------------------------|---|----------------------------------------------------------------------------------------------------|------|------------|----------------------------------------------------------------------------------------------------|-----------|-----------|
|                                                                                                    | Туре:                                                                                       |      | Sujet:                                                                                                    |   | Modèle(s):                                                                                                    | N° P | ièce:      | Ref. Documen                                                                                                    | t Lan     | gue:      |
| Filters:                                                                                                    | SM                                                                                          | •    | ×                                                                                                    | • | ×                                                                                                    | • *  | •          | ×                                                                                                    | ▼ F       | •         |
| Use filters in the same way as<br>selecting models (see<br>section 2.1) to refine your<br>search.<br>For example: choose the<br>type of document to be<br>searched for by using the<br>"Type" filter and the language<br>by using the "Language" filter. | M<br>M<br>M<br>M<br>M<br>M<br>M<br>M<br>M<br>M<br>M<br>M<br>M<br>M<br>M<br>M<br>M<br>M<br>M |      | Manuel d'atelier<br>Manuel d'atelier<br>Manuel d'atelier |   | HR21K2S<br>HR21P<br>HR21S<br>HR21K1P<br>HR21K1P<br>HR216<br>HR4216<br>HR4216<br>HR4216<br>HR4216<br>HR4216<br>HR4216<br>HR515<br>HR535<br>HR173<br>HR173 |      |            | 6636000<br>6636000<br>6636000<br>6636000<br>6646000<br>6649600<br>6649801<br>6649801<br>6649801<br>6649801<br>6649801<br>664901<br>664901<br>664901<br>664901<br>664901<br>664901<br>664901<br>664901<br>664901<br>664901<br>664901<br>664901<br>664901<br>664901<br>664901<br>664901<br>664901<br>664901<br>664900<br>664900<br>664000<br>664000<br>664000<br>664000<br>664000<br>664000<br>664000<br>664000<br>664000<br>664000<br>664000<br>664000<br>664000<br>664000<br>664000<br>664000<br>664000<br>6640000<br>6640000<br>6640000<br>6640000<br>6640000<br>66400000000 |           |           |
|                                                                                                    | leu                                                                                         |      | kiannat dPatation                                                                                                    |   | 1100424                                                                                                    |      | Manuel d'a | atelier                                                                                                    | r<br>XCan | ▼<br>ıcel |

2. Use the mouse to select the document you require and then validate with "OK".

Global Infotech then opens the corresponding documents under Adobe Acrobat Reader®. (See section 3.1).

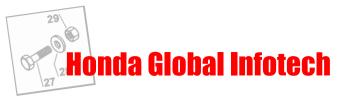

# 3.3 Direct access to workshop manuals

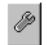

You can access the workshop manual corresponding to the model selected at any time and at any location in a parts catalogue. Simply click on the icon representing a wrench.

If there is more than one document for this model, you are asked to select the desired document in an intermediate dialogue box.

## 3.4 Direct access to technical circulars

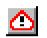

Icons of this type are sometimes displayed under the line following a reference when you consult the spare parts catalogue. These icons indicate that a technical circular has been published for the part concerned. Click on this button to access the document. Note: These documents are not available in all countries. Please contact Honda to find out whether technical circulars are available in your country.

# 3.5 Introduction to parts catalogues

In the introduction to a parts catalogue, you will find general information on how to use the spare parts catalogue (colour codes, calculation of repair times, etc.).

You can access it by selecting "Introduction" in the "Help" menu. (See section 1.5.4).

# 3.6 Viewing variation tables

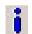

Variation tables are used to view the available options for various types of machine. These tables are accessed via the "I" button located in the Global Infotech.

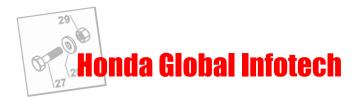

# 4. ORDER / ESTIMATE

# 4.1 "Order form" window

To open the "Order form" window, click on the "Order form" button in the Global Infotech toolbar. If you have already selected the parts to be ordered from the parts catalogue section, they will be displayed in this window.

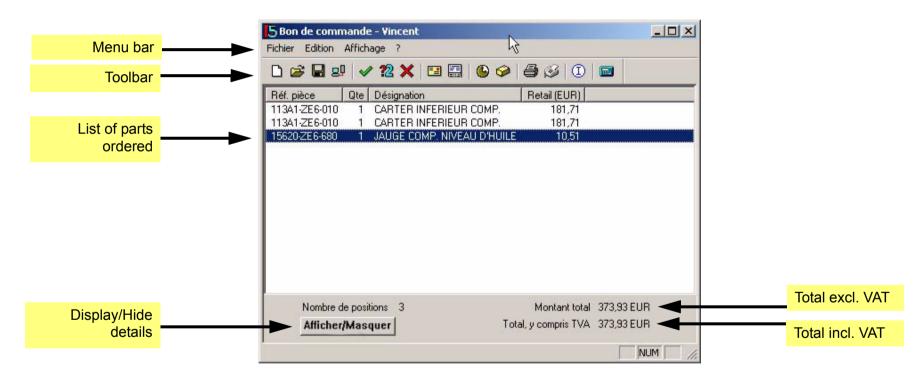

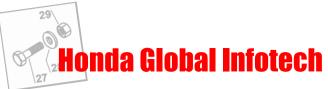

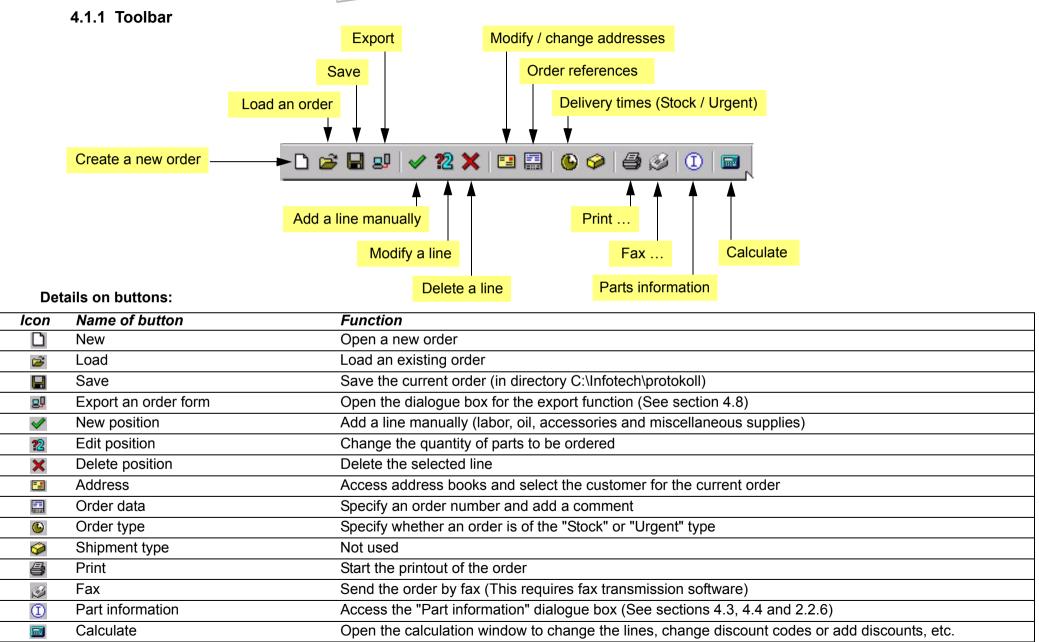

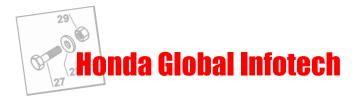

## 4.2 Setting system parameters

### 4.2.1 Address book

- 1. In the "Settings" menu, **click on "Order form"** (or click on the "Order form" button in the toolbar). The "Order form" window is displayed.
- 2. **Select the "Address" submenu** in the "Edit" menu (or click on the "Address" button in the toolbar) The "Address" window is displayed

| Customer address:<br>To select the customer's contact<br>details to be indicated on the<br>order form or estimate. | <br>Addresses Customer address D4521y Dupont No address | Addresses | Supplier address                       | Addresses | <br>- Supplier address:<br>Not used                                                                                  |
|----------------------------------------------------------------------------------------------------|---------------------------------------------------------|-----------|----------------------------------------|-----------|----------------------------------------------------------------------------------------------------|
| Delivery address:                                                                                                  | <br>Delivery address                                    | Addresses | Dealer address<br>51452<br>Vert Jardin | Addresses | - Customer address:<br>To select the customer's contact<br>details to be indicated on the<br>order form or estimate. |

3. Click on the corresponding "Addresses" button to display the address input window.

You can now enter the contact details of your customers and create a complete address book of your customers. (See the next page for details of the features of the address book).

Notes :

- Customer addresses and the retailer address are in two different address books.
- When you perform an Infotech update, the address book is preserved.

**<u>Tip:</u>** If you want to copy the complete address book for the benefit of another user, simply copy file "kunden.adr" located under your directory C:\INFOTECH\protokoll and place it in the same location on the desired workstation.

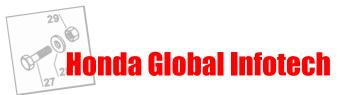

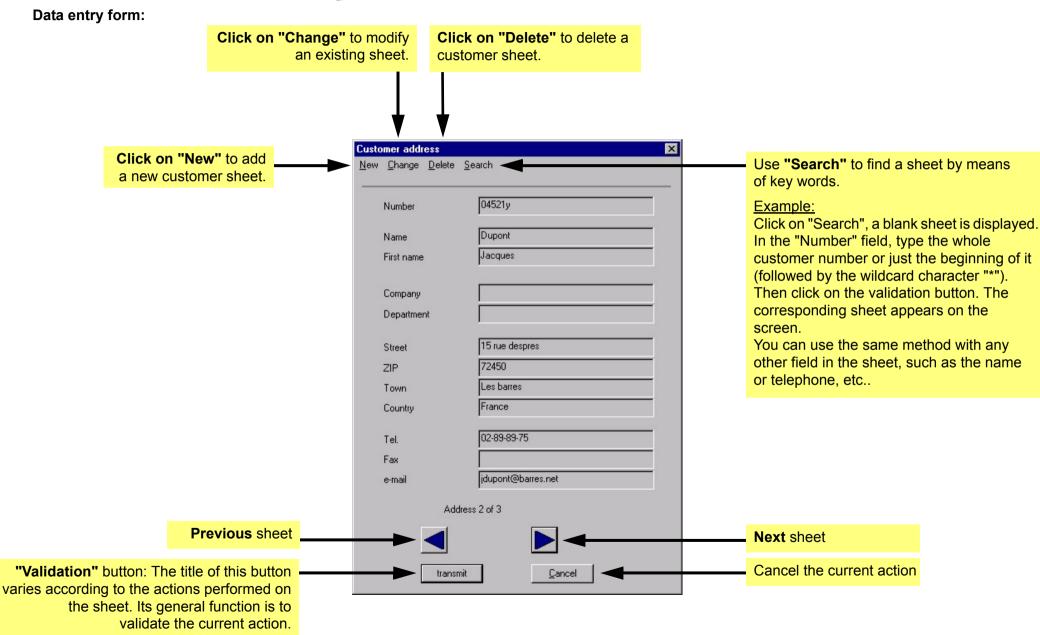

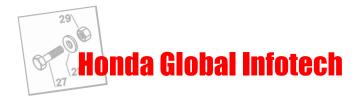

#### 4.2.2 Logo

If you have a logo, you can show it on the order forms or estimates that you print out. To do this, you must have your logo in the form of an image file in "tif" format (Tagged Image Format). You then simply specify its location on your hard disk using the "logo" function in the Global Infotech "Settings" menu. (See section 1.5.2).

#### 4.2.3 Discount codes (countries concerned)

It is possible to set the Global Infotech parameters so that the system takes discount codes into account. These codes are normally provided with the price floppy disk supplied by Honda, independently of Global Infotech CD-ROMs.

#### Enter your discount codes:

1. Open the calculation window by clicking on the "Calculate" button in the toolbar of the "Order form" window.

The following window appears on the screen:

| N° Pièce                                                       | Description                                                | Prix                           | Rem. %                       | Prix vente                     | Qté         | Total                          |               |       |     |
|----------------------------------------------------------------|------------------------------------------------------------|--------------------------------|------------------------------|--------------------------------|-------------|--------------------------------|---------------|-------|-----|
| 17211-ZE7-W02<br>98079-55855<br>72511-VD8-000<br>90105-VA6-000 | ELEMENT DE F<br>BOUGIE D'ALL<br>"LAME DE ROT<br>BOULON HEX | 17,34<br>3,52<br>26,54<br>3,40 | 0,00<br>0,00<br>0,00<br>0,00 | 17,34<br>3,52<br>26,54<br>3,40 | 1<br>1<br>1 | 17,34<br>3,52<br>26,54<br>3,40 |               |       |     |
|                                                                |                                                            |                                |                              |                                |             | T                              | otal commande | 50,80 | EUF |
|                                                                |                                                            | Devise                         |                              | EUR                            | •           | Remise                         | e 0,00 (%)    | 0,00  | EUF |
|                                                                |                                                            |                                |                              |                                |             |                                | Total (H.T.)  | 50,80 | EUF |
|                                                                |                                                            |                                |                              |                                |             |                                | T.V.A         | 9,96  | EUF |
|                                                                |                                                            |                                |                              |                                |             |                                |               |       |     |

2. **Click on the "Disc Codes" button** (See the illustration above). The data entry window for discount codes is displayed.

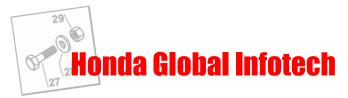

- 3. Click on the "Search" button and the system will search your price file for the list of discount codes available.
- 4. All you have to do then is to complete this window with the information on the discount codes that you benefit from.
- To add a new discount code, click on "New". To modify an existing discount code, double-click on the corresponding line.

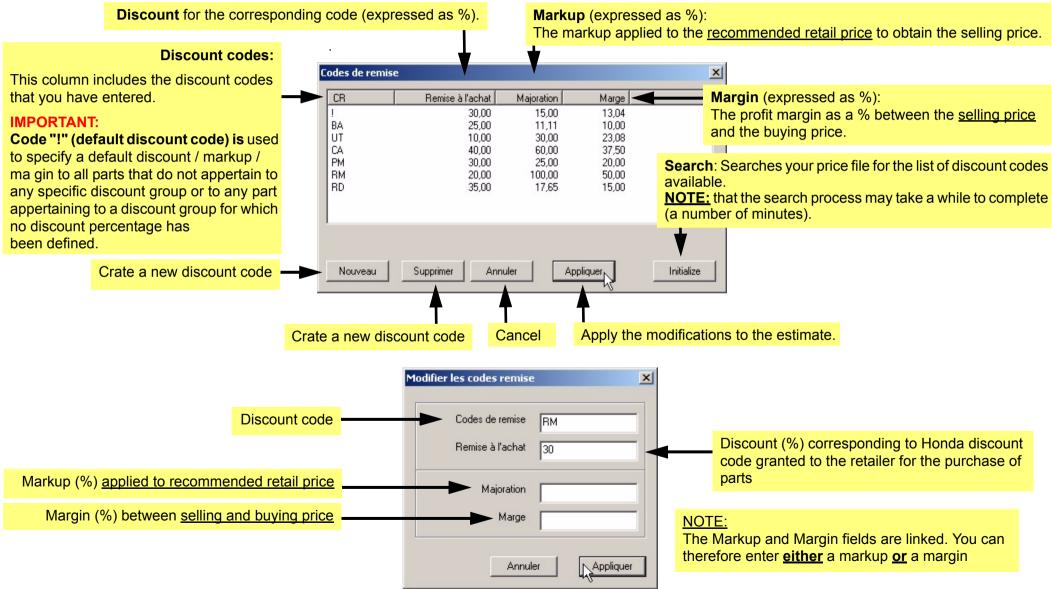

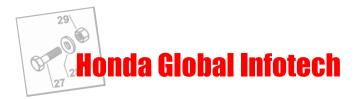

## 4.2.4 VAT rate

Select "Value added tax" in the "Order form" dialogue box in the "Edit" menu. The next dialogue box appears. Enter the VAT percentage in force in your country.

| alue added | tax   |   | ×      |
|------------|-------|---|--------|
| Actual     | New   | Γ | ок р   |
| 19,60 %    | 19.60 | % | Cancel |

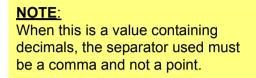

Validate with "OK".

## 4.2.5 Installing the price CD-Rom

A price CD-Rom will be supplied by Honda each time price rates are updated. Proceed as follows to update Global Infotech with the CD-Rom:

- 1. Insert the CD-Rom in your CD-Rom drive.
- 2. On your Windows desktop, double-click on the "Workstation" icon located in the top left corner of your screen. A new window appears.
- 3. Double-click on the icon representing your CD-Rom drive.
- 4. In the window listing the contents of the CD-Rom, double-click on file 🙀 setup.EXE .

The new prices installation window is displayed on the screen:

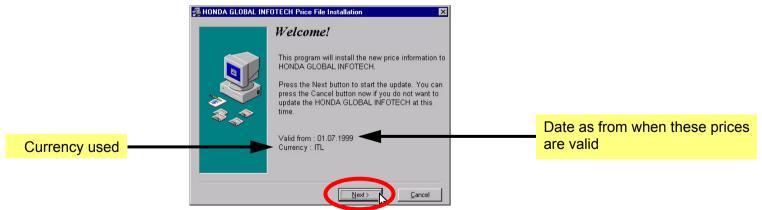

5. Click on the "Next" button to install the CD-Rom.

6. A new window will be opened to indicate that the installation has been completed. Then, click on the "Finish" button.

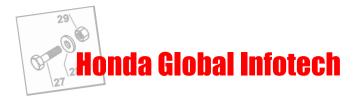

# 4.3 Adding parts to an order

There are several ways of selecting parts to be ordered:

#### • If you want to order a lot of parts:

You can switch to Ordering mode by clicking on the "Ordering" button in the Global Infotech toolbar. As long as you are in Ordering mode, the cursor changes to a "V" shape whenever you pass over a part number or a part index in a drawing. All you need to do is to click on the left mouse button to order the relevant part.

#### • If you want to order only a few parts:

click the right mouse button on the corresponding part reference or index in the drawing. The context menu is displayed (see section 2.2.5). Then select "Ordering".

#### • If you already know the part reference to be ordered:

click on the "Part information" button (I). A new dialogue box opens and this must be used to enter the part number to be ordered. (The part number must <u>always</u> be typed <u>without dashes</u>). Validate with "OK". The part information window opens, showing the price of the relevant part and any personal notes. To order the part, click on the "Select" button after modifying the quantity as required (the default quantity being 1).

# 4.4 Searching for a part price

The prices of parts are displayed in the "Part information window".

| rt Number<br>505-SD9-000 | Qty<br>1 | Description<br>RONDELLEDE MONTAGE MOTEUR AR. |        |
|--------------------------|----------|----------------------------------------------|--------|
|                          |          | VAT-group                                    | 20,00% |
|                          | 2.10     | discount group:                              | BA     |
| EUR :                    | 2,19     | discourit group.                             |        |
| EUR :                    | 2,19     | ascoain gioup.                               |        |
| EUR:                     | 2,19     | uscourr, group.                              |        |

This window can be opened in two ways:

• If you already know the part number:

Click on the "Part information" button ①. A dialogue box opens and this must be used to enter the part number to be ordered (always typed without dashes and in capitals). Validate with "OK" to open the part information window.

IMPORTANT: The part number must always be typed WITHOUT DASHES

#### • If you are consulting the parts catalogue:

Click the right mouse button on the part. The context menu is displayed (See section 2.2.5). Select the "Part information" menu.

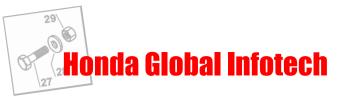

# 4.5 Calculation window (Not available in the United Kingdom)

It is opened by clicking on the "Calculate" button 🔤 in the toolbar of the "Ordering" window.

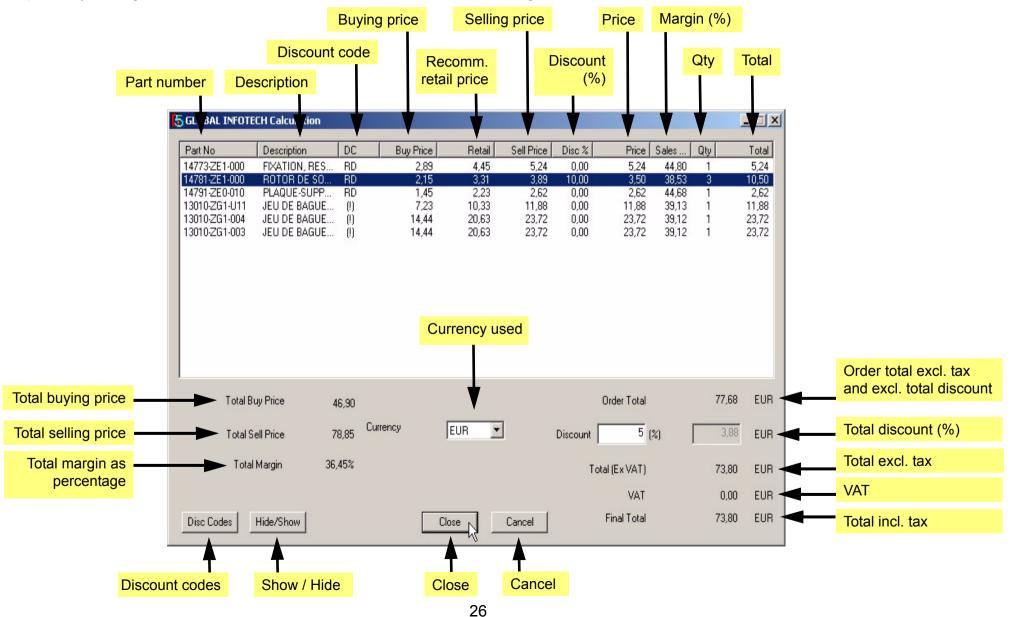

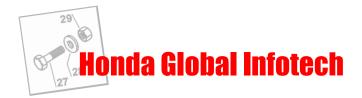

#### Columns:

- <u>Part No.:</u> Part numbers ordered
- <u>Description</u>: Part description
- Discount codes:

An exclamation mark (!) located to the right of a discount code means that the code has not been defined by the user. This therefore implies that the general discount code will be assigned to it by default. (See section 4.7.2.).

• <u>Buy price:</u> (Displayed in detailed mode only) The buying price is the retail price recommended by Honda after application of the discount granted to the retailer (discount code).

- <u>Recommended retail price:</u> (Displayed in detailed mode only) Retail price recommended by Honda.
- <u>Sell price:</u>

Selling price recommended by Honda after applying the sales margin or markup via the discount code. (See section 4.7.2).

- <u>Disc. %:</u> Special discount (%) per line.
- <u>Price:</u>

Selling price after applying the special discount.

• <u>Margin:</u> (Displayed in detailed mode only) Margin expressed as % taking into account the special discount.

• <u>Qty:</u>

Quantity of parts.

• <u>Total:</u>

Total amount per line.

## **Buttons:**

• Disc Codes:

Accesses the dialogue box to add and modify discount code parameters (see section 4.2.3).

• <u>Hide / Show:</u>

Hides or shows the "Buy price", "Recommended retail price" and "Margin" columns as well as the information on the total margin and the total buying price.

- <u>Close:</u> Closes the current calculation window.
- Cancel: Closes the current window and cancels all of the operations performed.

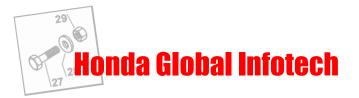

# 4.6 Editing an order

Open the "Order form" window by clicking on the "Order form" button in the Global Infotech toolbar. (See section 1.4).

## 4.6.1 Adding a line manually

Click on the "Part information" button ① in the "Order form" window toolbar. Enter the part number and the desired quantity in the following dialogue box:

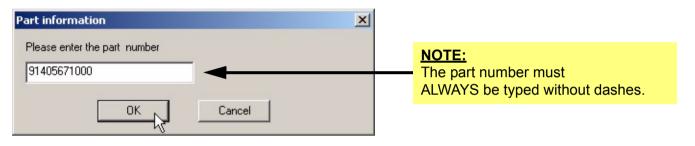

## 4.6.2 Deleting a line

Select the line to be deleted by clicking on it. Click on the "Delete position" button. A dialogue box asks you to validate your choice: click on "Yes" to delete the line or "No" to cancel.

## 4.6.3 Modifying a line

The only parameter that can be modified with this function is the "quantity of parts to order". The quantity ordered can be modified in the following two ways:

- Double-click on the line concerned.
- Click on the "Edit position" button in the toolbar in the "Order form" window.

Enter the desired quantity and validate with "OK".

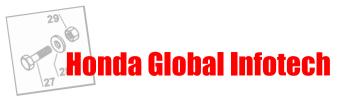

## 4.7 Editing an estimate or an invoice

## 4.7.1 Adding labour / minor supplies / accessories, etc.. ("Order form" window)

Click on the "Add" button in the Calculation window. (See section 4.5.).

In the window that is displayed, you must enter the title of the product or service invoiced, its price, the quantity, the special discount rate and the VAT rate to be applied. The total is calculated automatically.

Validate with "OK".

A new line is then added to the list of parts ordered.

#### **IMPORTANT:** Always fill-out "Part Number" field with one "-" sign while adding labour, supplies or accessories.

Note: You can add as many lines as you wish.

## 4.7.2 Applying a discount or markup to a part ("Order form" window)

Ec

To modify the parameters for a part, simply click on the corresponding line.

The following window appears:

Enter your changes and validate them by clicking on "Update".

| lit position     |                    | ×          |
|------------------|--------------------|------------|
| Part number      | 90105-VA6-000      | <u>0</u> K |
| Qty              | 1                  | Cancel     |
| Description      | BOULON HEX., 10×28 |            |
| Discount         | РМ                 |            |
| Buy price (EUR)  | 1,90               |            |
| Price (EUR)      | 2,72               |            |
| Sell price (EUR) | 3,40               |            |
| Discount %       | 0,00               |            |
| Retail (EUR)     | 3,40               |            |
| Total (EUR)      | 3,40               |            |
| Sales margin %   | 44,00              |            |
| Value added tax  | 19,60              | New        |

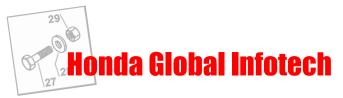

## 4.7.3 Applying a total discount to an estimate ("Calculation" window)

To add a discount to the total amount of an estimate or invoice, you simply specify the value as a percentage in the "Total discount" field in the "Calculation" window.

## 4.7.4 Displaying estimates ("Calculation" window)

There are two possibilities:

1. Your country is a member of the European Union:

In this case, the currency used by default is the euro.

The prices displayed in the order window are only available in euros. These prices can only be converted into your local currency in the Calculation window, by using a dropdown menu. (See section 4.5).

2. <u>Your country is not a member of the European Union:</u> In this case, only your local currency is used.

## 4.7.5 Saving orders and estimates / invoices ("Order form" window)

• Orders and estimates/invoices are saved in the "Protokoll" subdirectory under the "Infotech" directory. The corresponding files have the file extension "pro". If you want to exchange these orders or estimates between a number of computers, all you have to do is to copy the desired files into the directories specified above on the destination computer.

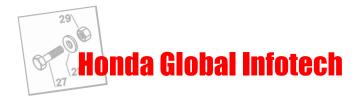

# 4.8 Exporting an order

The data contained in an order can be exported in the form of files. Those data can then be used in a stock management system. Data can also be exported in "OLO" format(\*).

(\*)"OLO" (On-Line Ordering system) is a software package developed by Honda. It lets you transmit your part orders via a modem link by using orders created with Global Infotech and exported in "OLO" format.

## 4.8.1 Export window

To open the export window, click on the "Export order form" button  $\blacksquare$  .

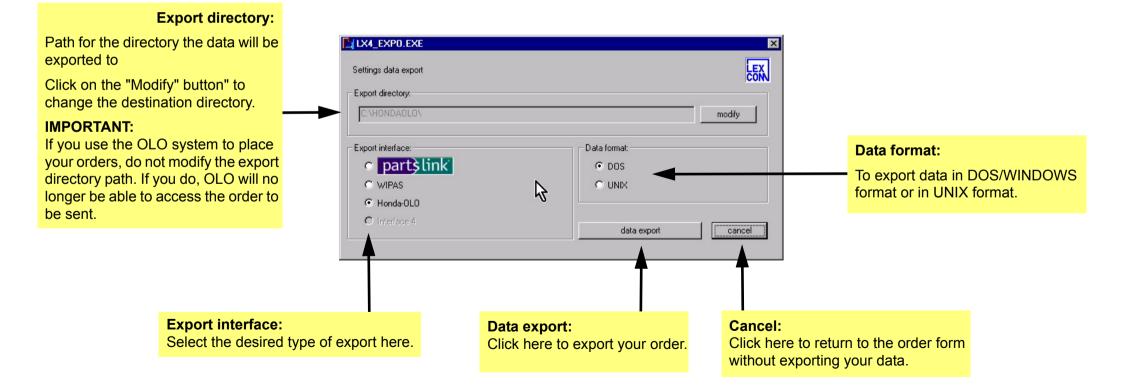

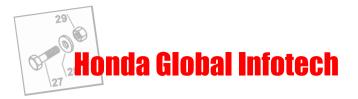

### 4.8.2 Different export formats

"Parts link" : Standard file format recognized by a great many stock management systems. "WIPAS" : Not used.

"Honda-OLO" : Exports your orders in "OLO" format. (See section 4.8).

## 4.8.3 Exporting in "OLO" format

To export your orders in "OLO" format, select the "Honda-OLO" export type in the Export window and validate by clicking on the "Data export" button. The following window appears:

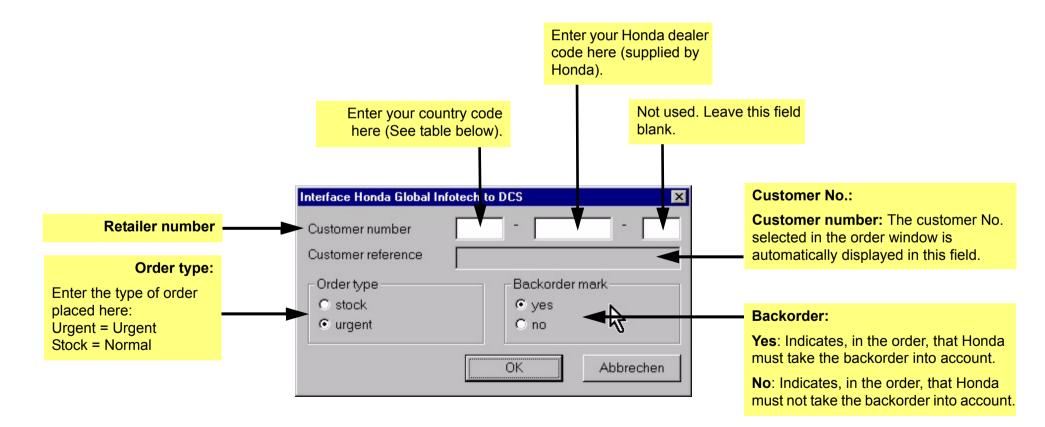

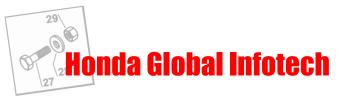

Enter the following codes in the "Customer number" field:

#### First field: your country code

| Code | Country |
|------|---------|
| 240  | F       |
| 250  | В       |
| 231  | NL      |
| 261  | D       |
| 201  | GB      |
| 224  | СН      |
| 272  | A       |
| 284  | I       |
| 256  | SK      |

#### Second field: your customer code

This code is supplied by Honda.

Note: Once you have entered these codes, you need not enter them again (as they are saved automatically).

Click on "OK" when you have entered the information required. The dialogue box appears to inform you that your order has been exported.

**IMPORTANT:** The fact that an order has been exported does not mean that it has been transmitted to Honda. It only means that your order is ready to be processed by the On-Line Ordering system (OLO).

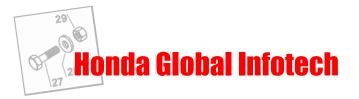

## 4.9 Printouts

From the "Order form" window, select the File/Print menu. Five kinds of printouts are available for you to use:

#### 1. Estimate with discount:

The printout includes the following fields:

Part number, Description, Quantity, Price, Discount, Sale price, Total, Overall discount (if different from 0), Remarks, Dealer's address, Dealer's logo, Customer's address, VAT number, Date, Estimate number.

#### 2. Estimate without discount:

The printout includes the following fields:

Part number, Description, Quantity, Sale price, Total, Overall discount (if different from 0), Remarks, Dealer's address, Dealer's logo, Customer's address, VAT number, Date, Estimate number.

#### 3. Invoice with discount:

The printout includes the following fields:

Part number, Description, Quantity, Price, Discount, Sale price, Total, Overall discount (if different from 0), Remarks, Dealer's address, Dealer's logo, Customer's address, VAT number, Date, Invoice number.

#### 4. Estimate without discount:

Part number, Description, Quantity, Sale price, Total, Overall discount (if different from 0), Remarks, Dealer's address, Dealer's logo, Customer's address, VAT number, Date, Invoice number.

#### 5. Order form:

Part number, Description, Quantity, Sale price, Total, Remarks, Dealer's address, Dealer's logo, Customer's address, VAT number, Date, Order number.

#### 6. Detailed printout:

All of the fields available in the detailed view of your order.